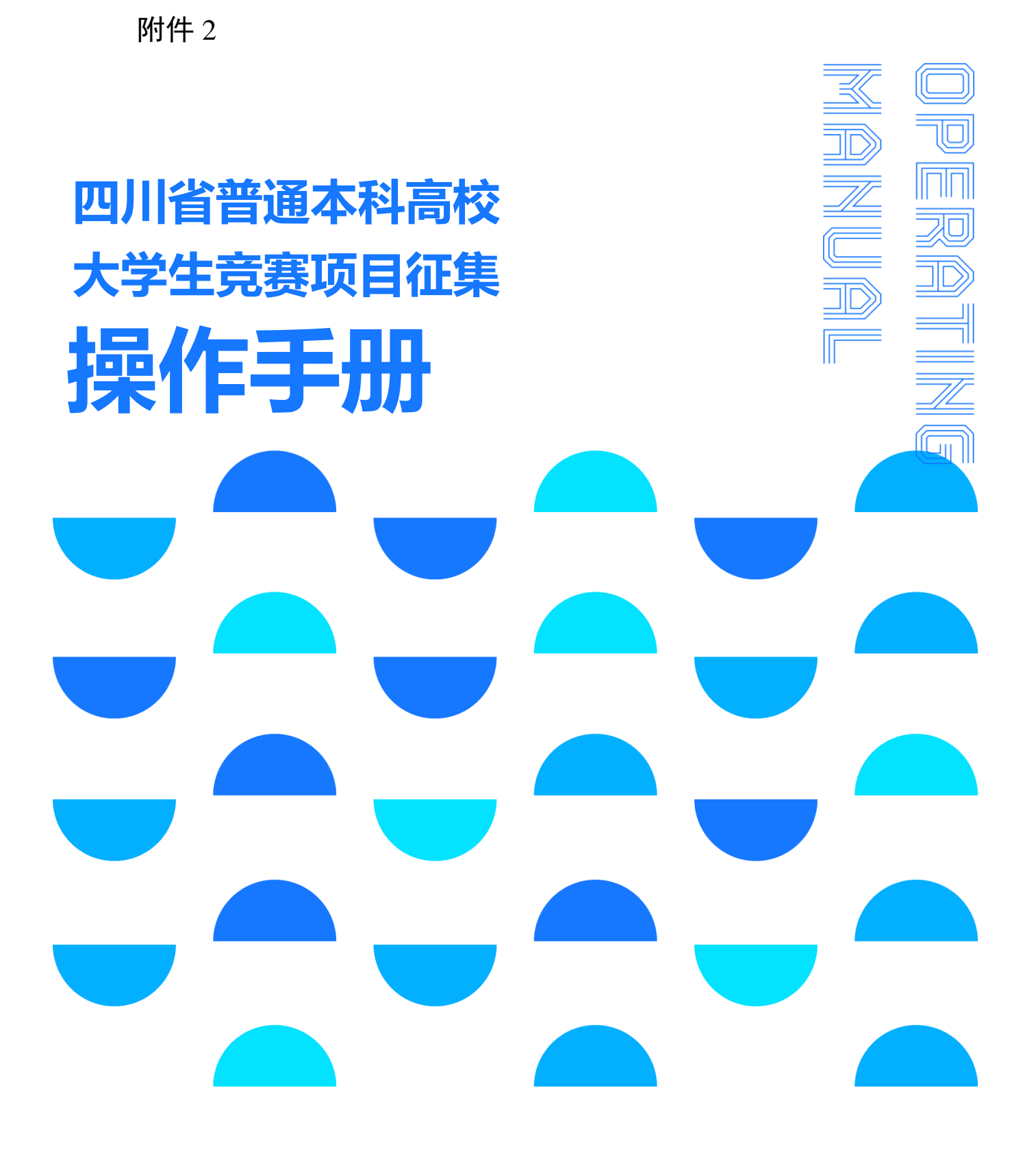

 $-9-$ 

# 日录

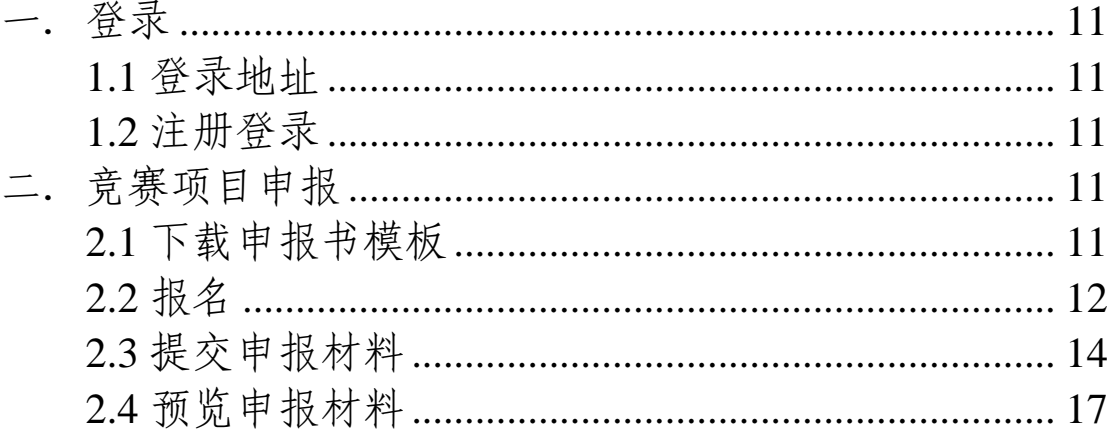

#### <span id="page-2-0"></span>一.登录

<span id="page-2-1"></span>1.1 登录地址

http://scxkjs.moocollege.com/

推荐使用谷歌浏览器

<span id="page-2-2"></span>1.2 注册登录

点击登录: 先注册, 后登录

点击立即注册—选择个人注册—按照注册要求填写信息提交 点击登录-选择短信登录—输入验证码—点击登录

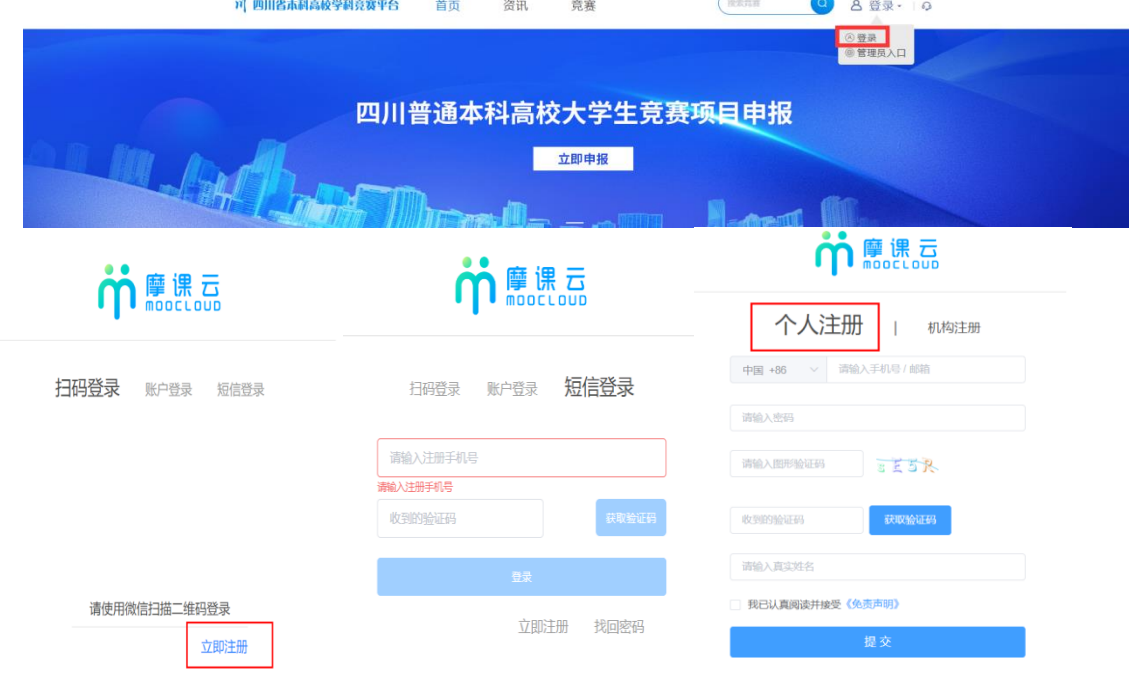

#### <span id="page-2-3"></span>二.竞赛项目申报

<span id="page-2-4"></span>2.1 下载申报书模板

点击立即申报,在参赛指南处[2023 年四川省普通本科高 校大学生竞赛项目申报书]下载,各竞赛申报单位点击后即可完 成模板下载。

下载模板后,请先填写模板内容,填写完成后进行打印盖章, 然后扫描成 PDF 格式,在竞赛项目申报时需要对申报书盖章扫 描件 PDF 版本进行上传。

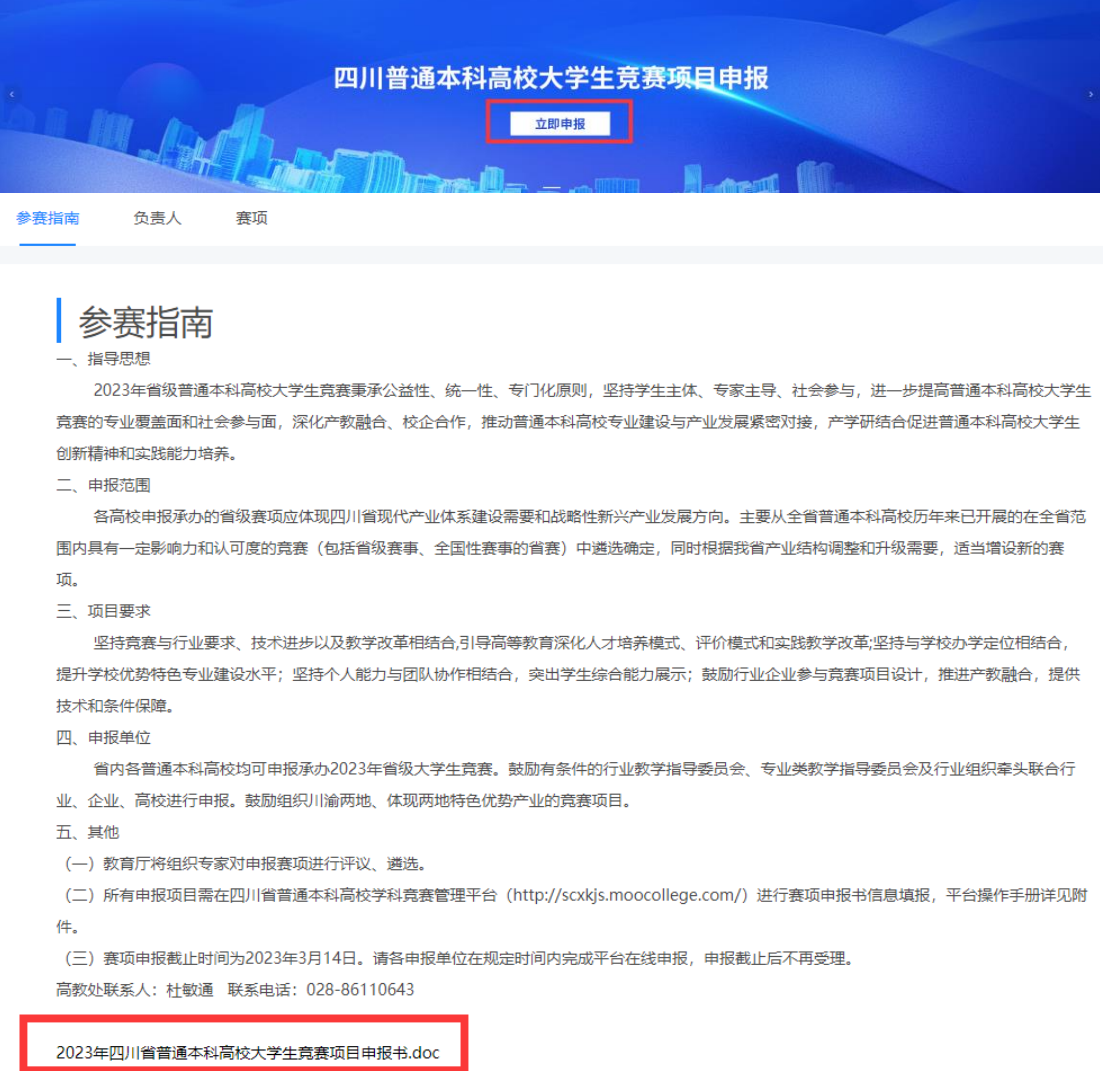

<span id="page-3-0"></span>2.2 报名

完善个人信息

点击立即报名—点击去完善—按照上图填写完整星号信息 —保存

 $-12 -$ 

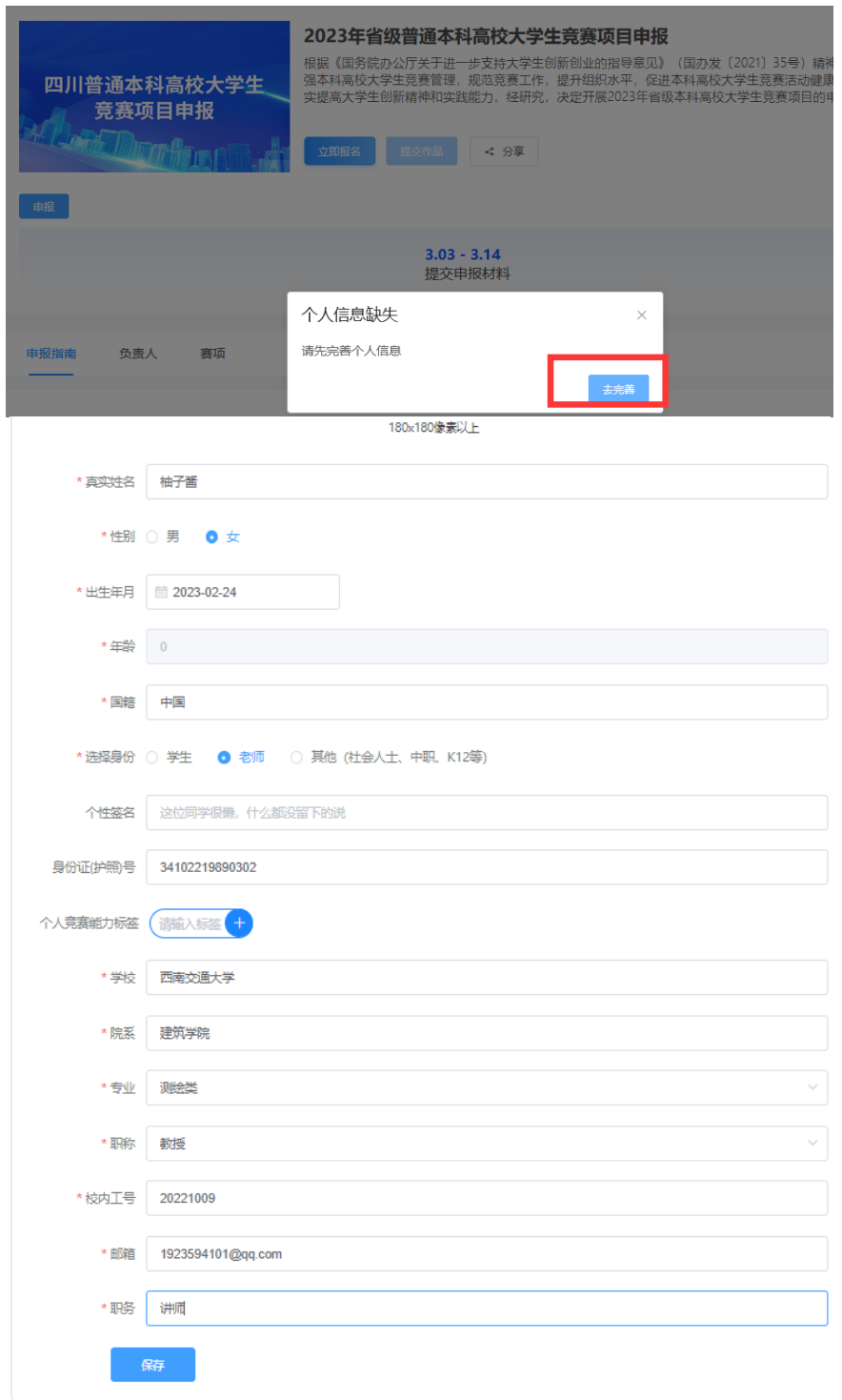

填写申报信息

√先输入要申报的【竞赛名称】

## 默认申报人为负责人

点击【提交】

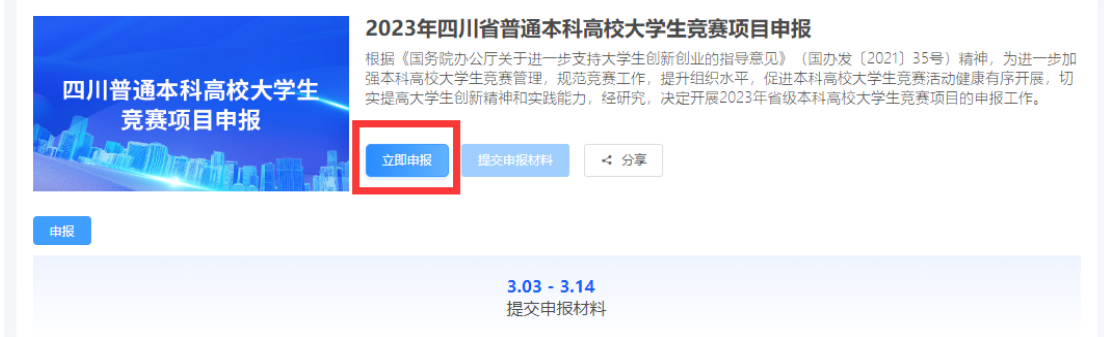

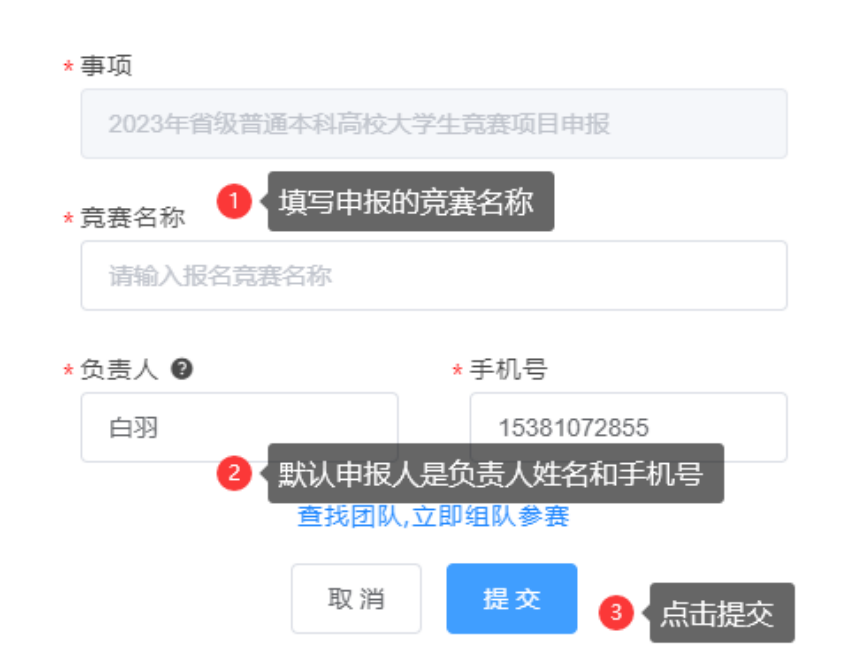

<span id="page-5-0"></span>2.3 提交申报材料

注:申报前需要将申报书进行填写后打印盖章扫描,在竞赛 项目申报的时候进行需要进行上传

在【负责人】处显示成功的状态下,点击【提交申报材料】, 按照要求内容选择【事项】—选择【负责人】—点击【提交】

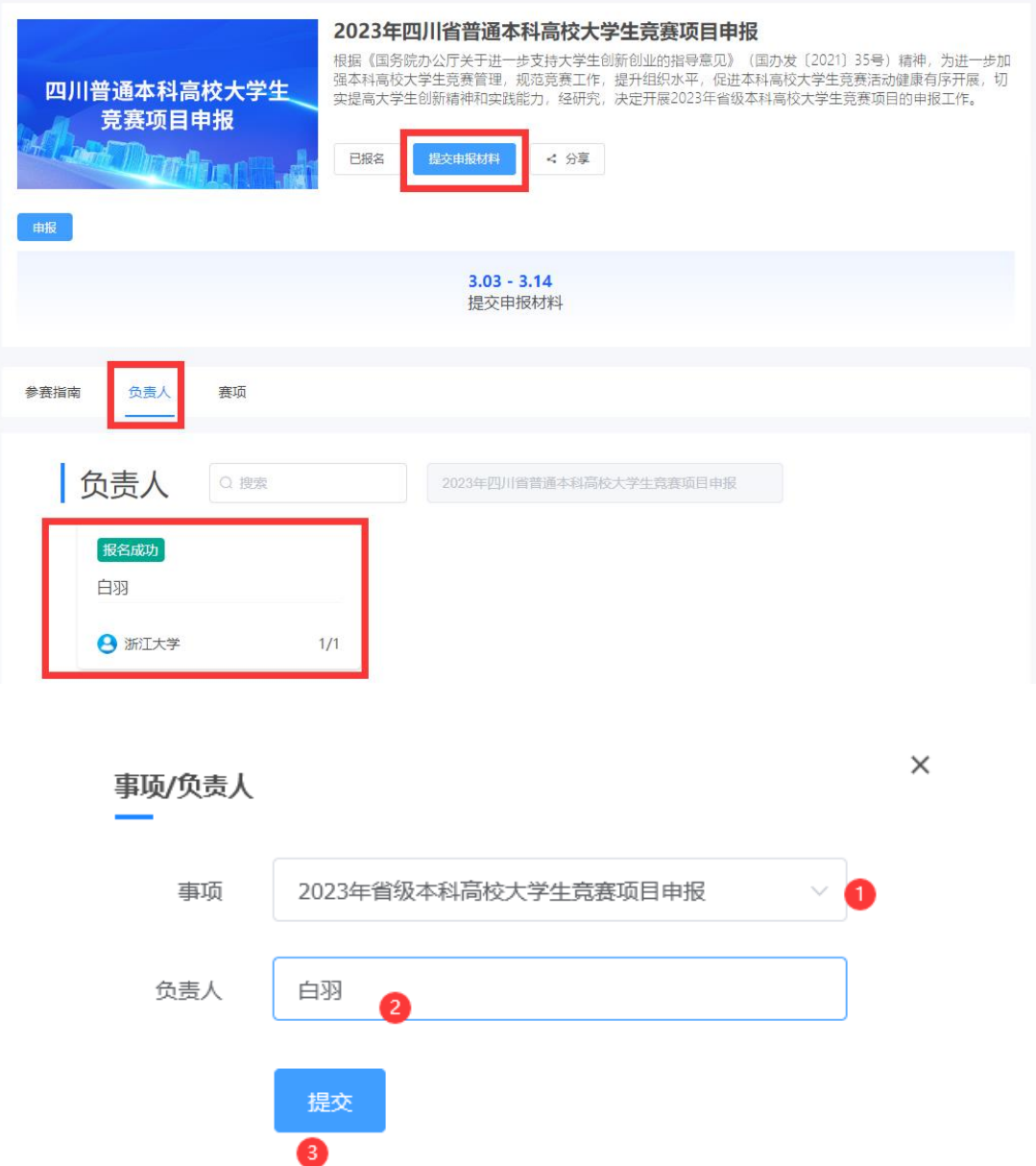

进行竞赛项目申报:填写【竞赛名称】—选择申报竞赛所 属【学科类型】—上传【竞赛申报书 word 版】—上传【竞赛申 报书 PDF 盖章版】—上传【竞赛申报其他资料】—点击【提交】

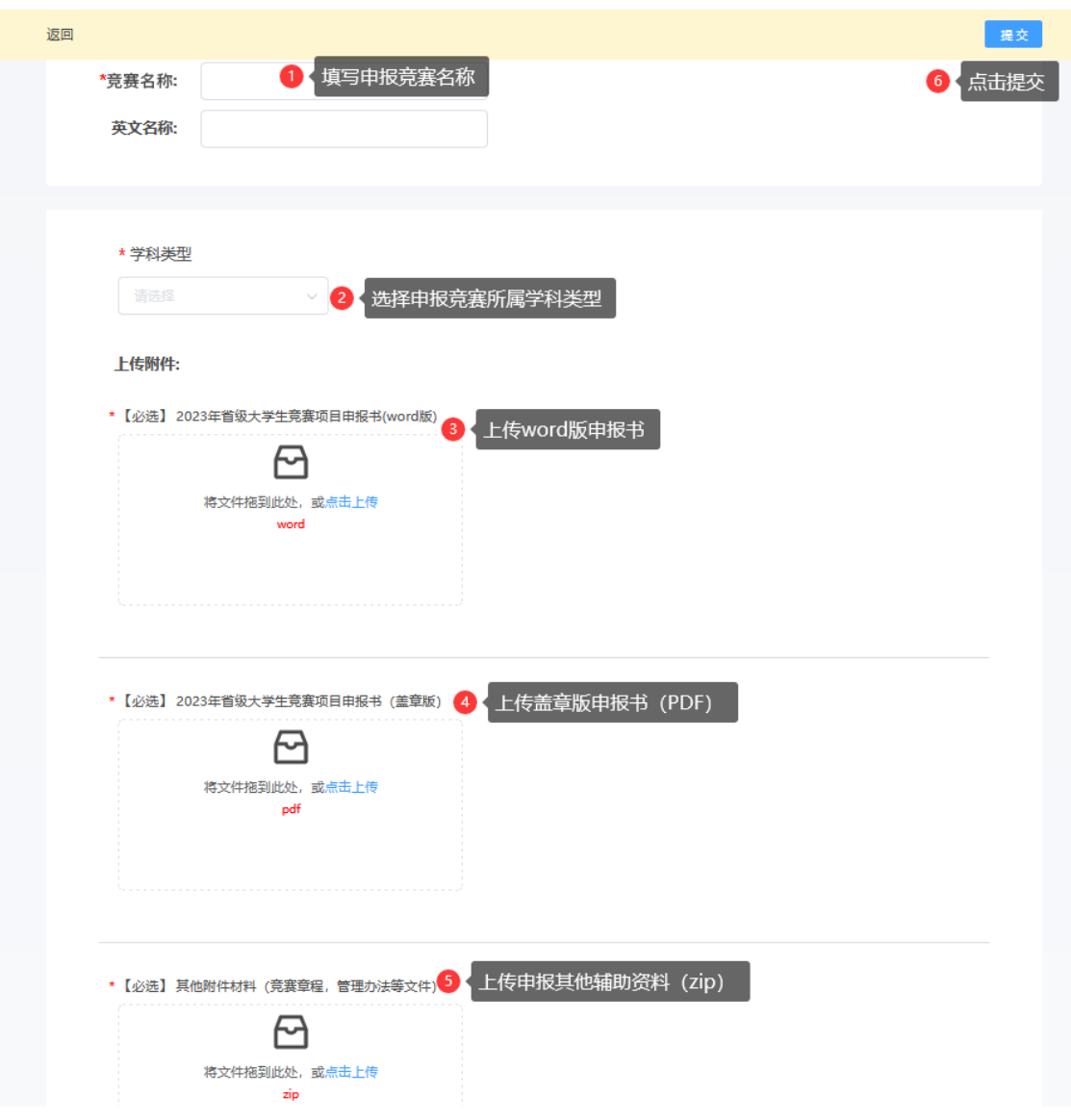

### <span id="page-8-0"></span>2.4 预览申报材料

![](_page_8_Picture_25.jpeg)

竞赛项目申报提交成功后,点击【赛项】处可预览申报材料; 在征集截止时间内可编辑删除申报材料;在征集时间结束后只能 查看不能编辑删除。